## **Manual Actualización Portafolio y Declaración Autoevaluación de Servicios de Acuerdo a la Resolución 3100 De 2019. Registro Especial de Prestadores de Servicios de Salud –REPS.**

## **1. Ingreso al Registro Especial de Prestadores de Servicios de Salud – REPS, para realizar Actualización Portafolio y Declara ración de Autoevaluación de Servicios de Salud.**

De acuerdo a la Resolución 3100 de 2019, se hace indispensable la actualización del portafolio y declaración de la autoevaluación de servicios de salud de cada uno de los prestadores inscritos en el Registro Especial de Prestadores de Servicios de Salud – REPS. A continuación, el paso a paso para realizar dicho registró con éxito

La actualización del portafolio y declaración de autoevaluación de servicios de salud se realiza por medio del ingreso al formulario de novedades del prestador

Link: https://prestadores.minsalud.gov.co/habilitacion/ingreso\_prestadores.aspx?ets\_codigo=05

Después de ingresar al link de acceso al formulario de novedades de prestadores de servicios de salud del REPS se encontrará con esta página:

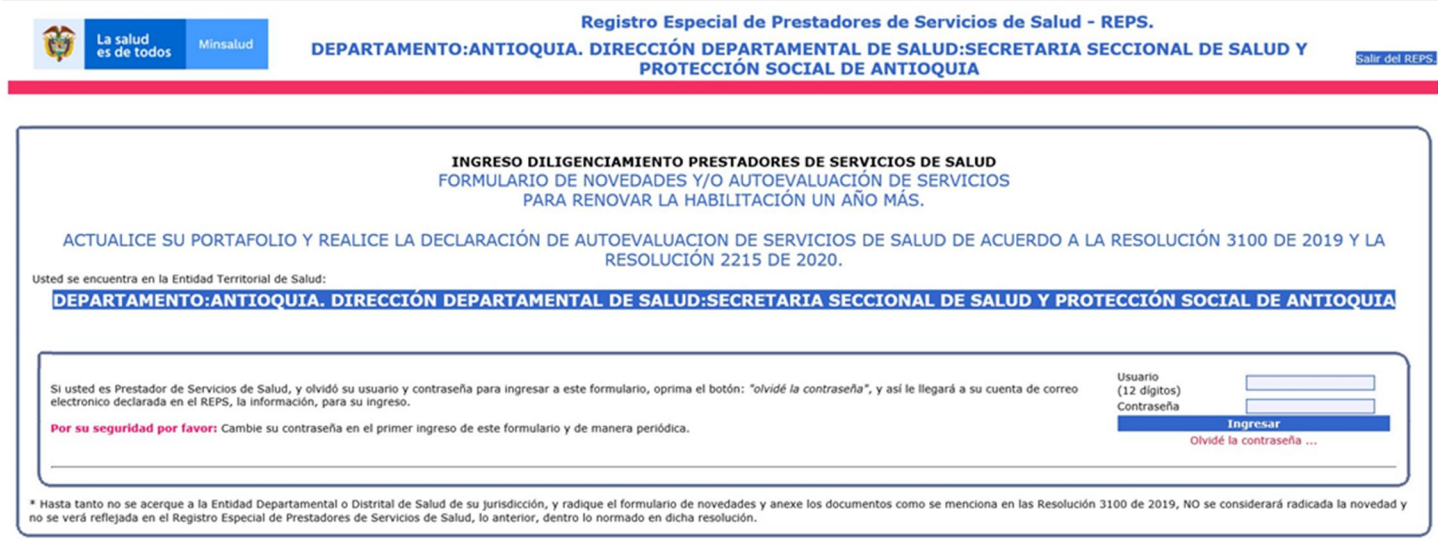

Digite el usuario de 12 dígitos con que el prestador ingresa al formulario de novedades. Luego oprima el botón INGRESAR.

Nota: Si ha olvidado la contraseña, solo oprima el botón Olvide la contraseña y la aplicación le enviará un correo electrónico a la cuenta de correo declarada en el REPS.

Después de haber ingresado se encontrará con la siguiente imagen

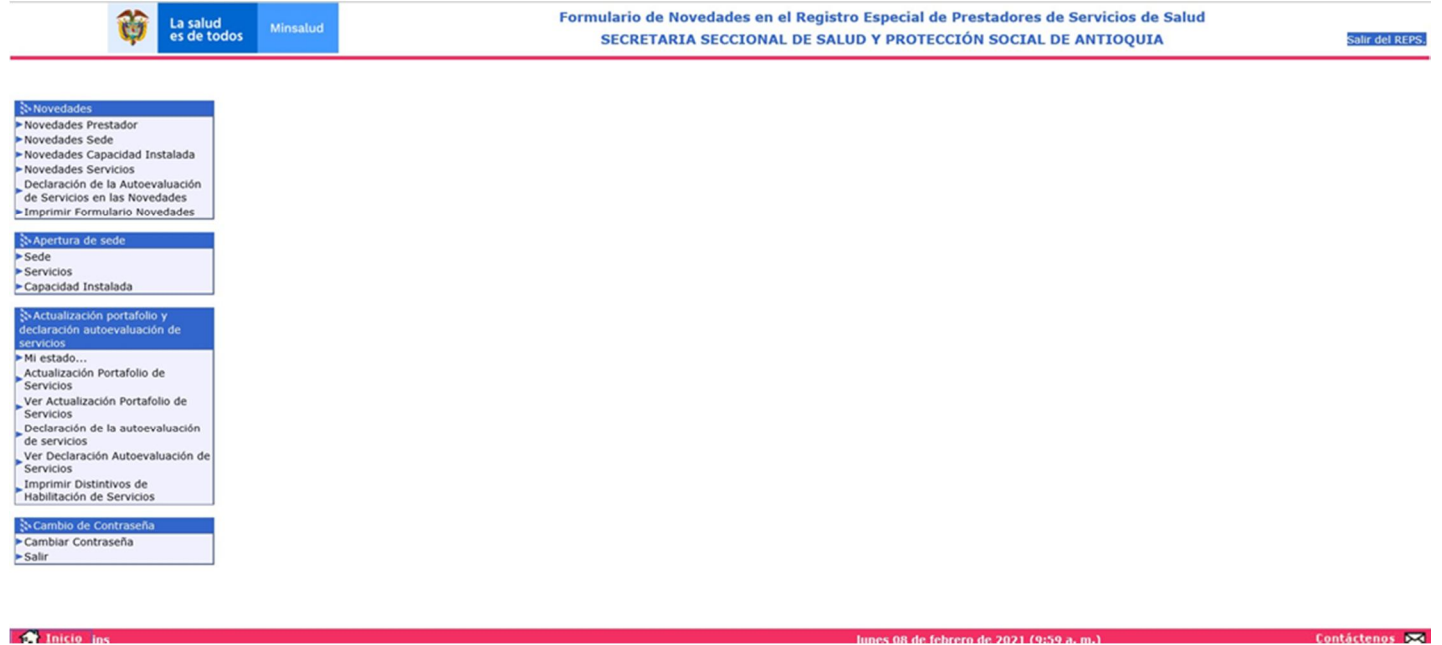

En esta imagen se puede apreciar el menú del formulario de novedades del prestador del REPS.

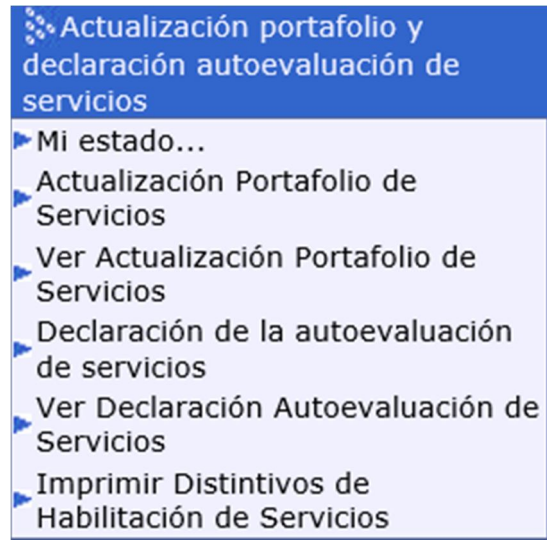

En este submenú puede encontrar cada uno de los pasos para realizar su proceso de actualización del portafolio y declaración de la autoevaluación de servicios de salud.

## **2. Mi estado.**

Esta funcionalidad le va a permitir conocer el estado de las 5 actividades que debe realizar el prestador de servicios de salud para realizar la actualización del portafolio y declaración de la autoevaluación de servicios de salud.

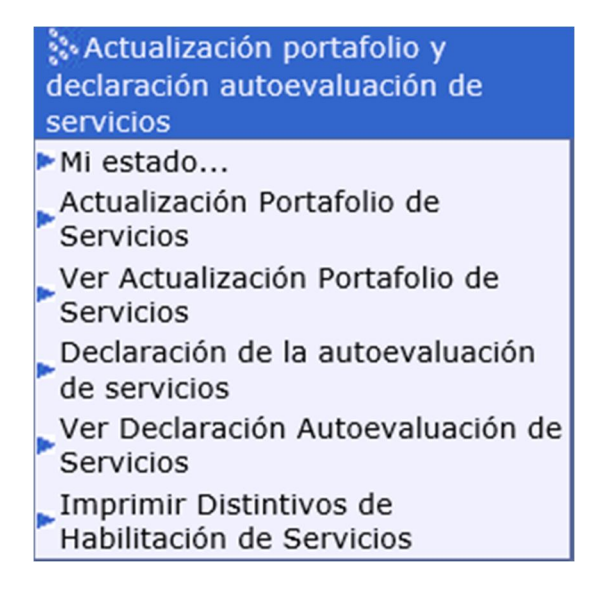

## Seleccionando el link Mi estado, visualizará:

#### **MI ESTADO...**

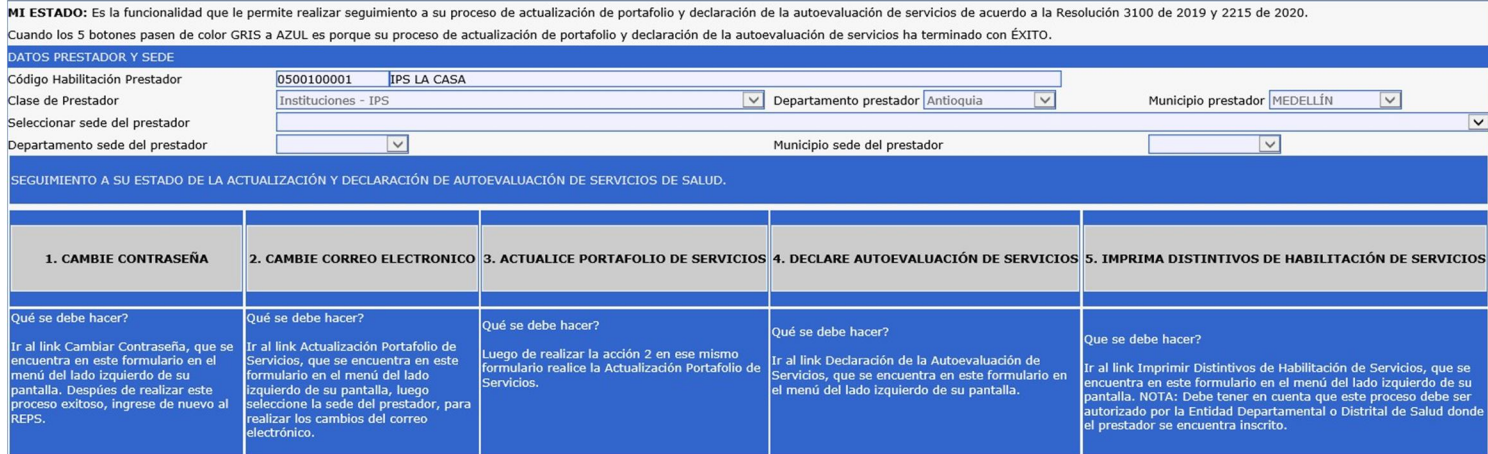

Recuerde que el proceso de actualización del portafolio y declaración de la autoevaluación de servicios de salud, se debe realizar para cada una de las sedes de prestador inscritas en el REPS.

En la anterior imagen debe seleccionar la sede del prestador que desea conocer el estado del proceso de actualización del portafolio y declaración de la autoevaluación de servicios de salud. Y posteriormente los botones que están gris cambiaran a color azul siempre y cuando el prestador de servicios ya hubiese realizado cada proceso de manera exitosa. Veamos un ejemplo: En la anterior imagen se ha selecciona la sede del prestador: IPS LA CASA, y todos sus 5 botones están en color GRIS.

Es decir que cada vez que el prestador de servicios de salud vaya realizando su proceso de actualización del portafolio y declaración de la autoevaluación de servicios de salud se va colocando en color AZUL. Hasta tener los 5 botones en color AZUL, donde le indica al prestador de servicios de salud que ha terminado de manera exitosa suproceso.

Actividades que debe realizar el prestador de servicios de salud para realizar su actualización del portafolio y declaración de la autoevaluación de servicios de salud, son las siguientes:

## *1. CAMBIE CONTRASEÑA*

- *2. CAMBIE CORREO ELECTRONICO*
- *3. ACTUALICE PORTAFOLIO DE SERVICIOS*
- *4. DECLARE AUTOEVALUACION DE SERVICIOS*
- *5. IMPRIMA DISTINTIVOS DE HABILITACIÓN DE SERVICIOS*

En la siguiente imagen de ejemplo se puede observar que el prestador ya ha terminado los primeros 3 numerales y tiene pendiente los numerales 4 y 5 para terminar su proceso completo.

RECUERDE: La fecha máxima para realizar este proceso de las 5 actividades es hasta el próximo 31 de agosto de 2021 23:59 hora militar.

Después de esta fecha el prestador quedará inactivo por tal motivo no podrá realizar la actualización del portafolio y declaración de la autoevaluación de servicios de salud y deberá realizar su proceso de inscripción en REPS ante la Secretaria de salud nuevamente.

#### **MI ESTADO...**

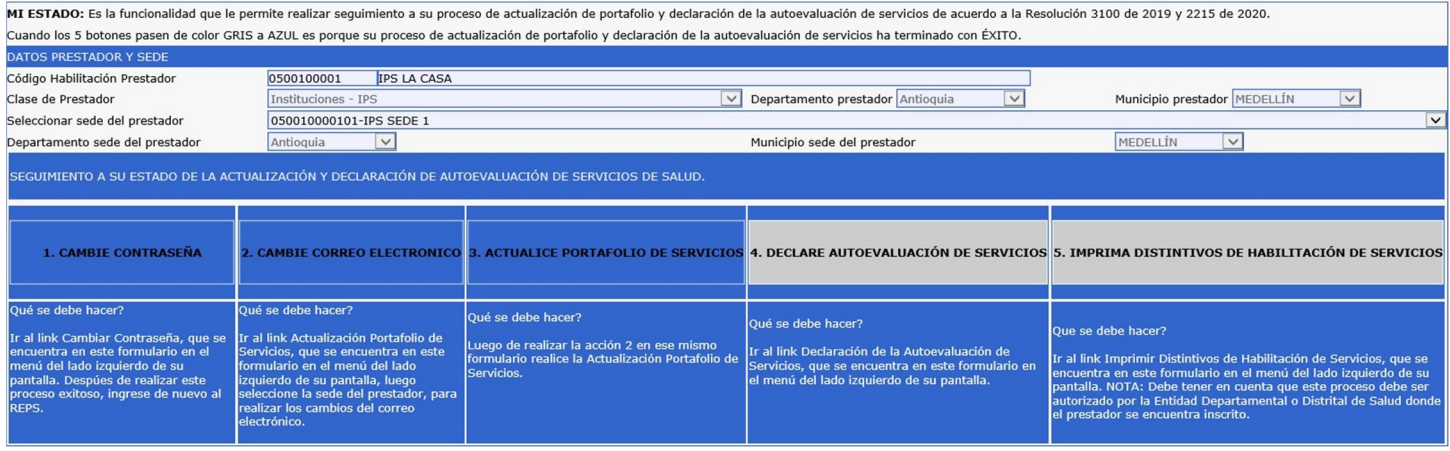

Es importante tener los 5 botones en color AZUL y de esta manera se dará por terminado

## **3. Actualización portafolio de servicios.**

Para realizar la actualización portafolio de servicios de salud, siga los siguientes pasos.

Estando en el formulario de novedades del prestador:

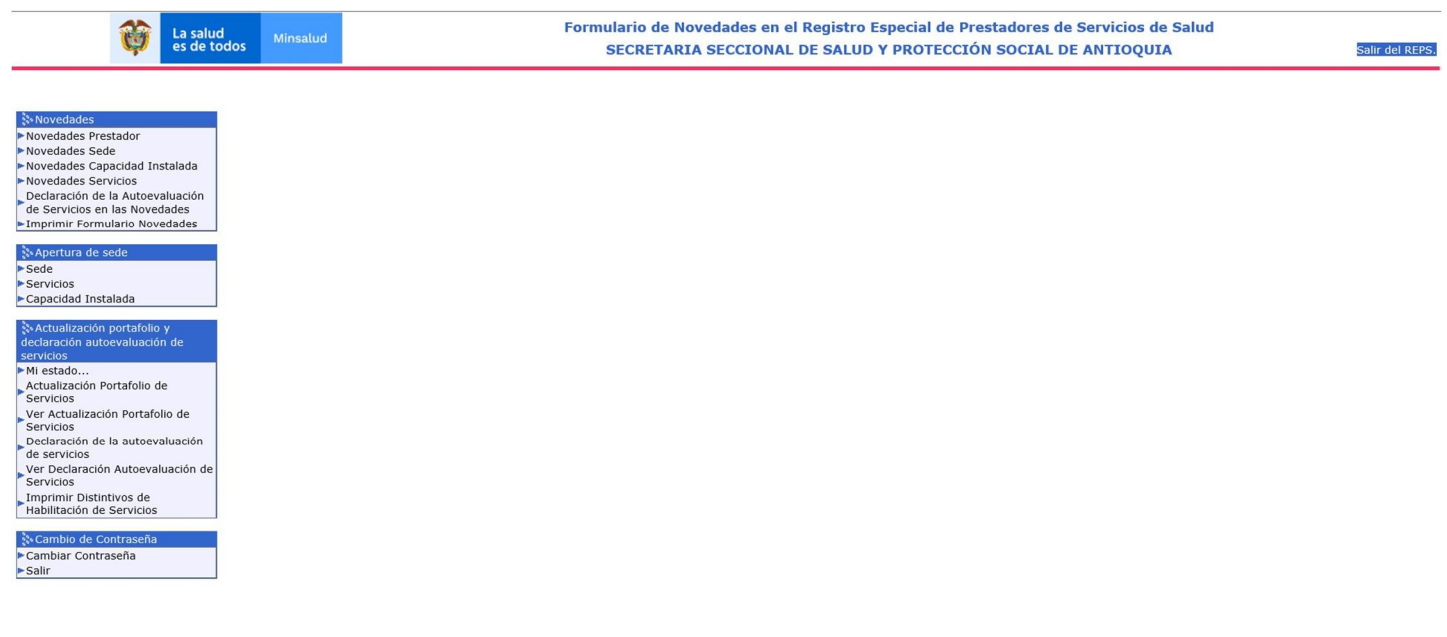

ontácten

Diríjase al link Actualización Portafolio de Servicios, donde visualizará la siguiente información:

#### **阿 Grabar** | K Nuevo | 阿 Buscar | 阿 O Ayuda

#### **ACTUALIZACIÓN PORTAFOLIO DE SERVICIOS**

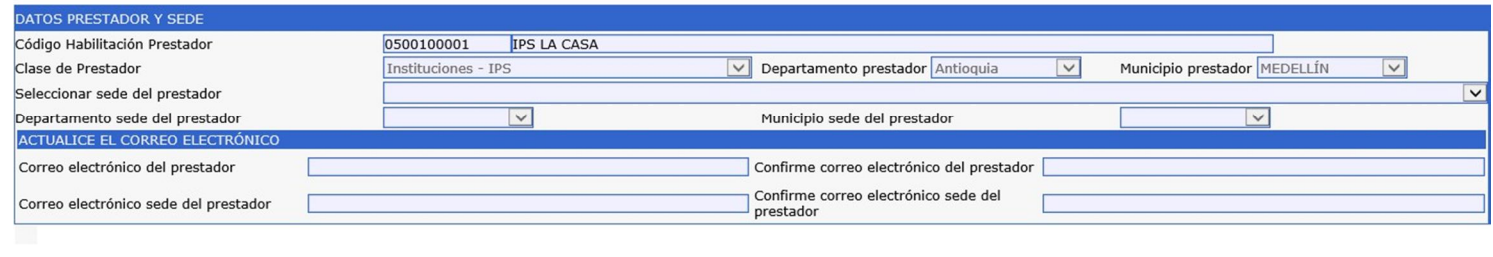

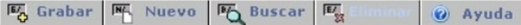

Deberá seleccionar la sede de prestador que va a realizar su proceso actualización de portafolio de servicios.

### **ACTUALIZACIÓN PORTAFOLIO DE SERVICIOS**

|

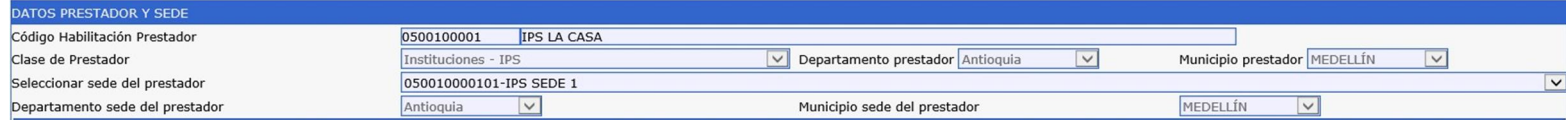

Después de haber seleccionado la sede del prestador, realice la actualización del correo electrónico para el prestador y la sede del prestador.

Deberá confirmar el correo electrónico tanto para el prestador y sede de prestador. Posteriormente en la parte inferior de la siguiente imagen se listan los servicios de salud que el prestador tiene habilitados y que deberá realizar su actualización de portafolio de servicio uno a uno.

**NOTA:** Después de realizar la actualización de portafolio de servicios de salud, el prestador no podrá realizarla nuevamente.

## **4. Ver actualización portafolio deservicios.**

En esta opción el prestador de servicios de salud podrá visualizar su actualización de portafolio de servicios de salud en el estado que se encuentre.

BORRADOR: Estado no terminado de la actualización de portafolio de servicios de salud. FINALIZADO: Estado terminado de la actualización de portafolio de servicios de salud.

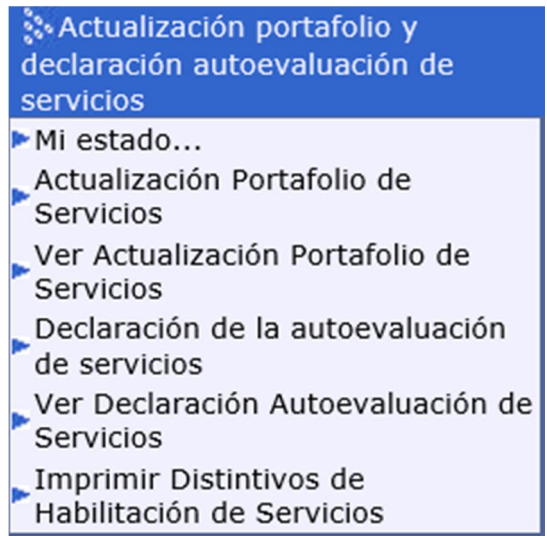

## **5. Declaración de la autoevaluación de servicios.**

En el menú del lado izquierdo de su pantalla visualizará el link para el ingreso a esta funcionalidad:

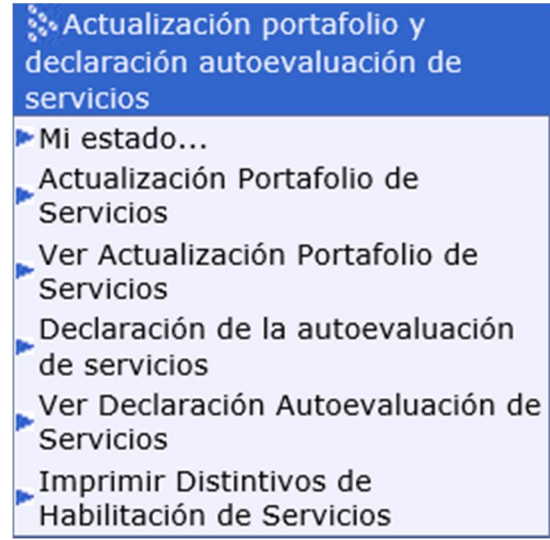

Después de realizar el proceso de actualización de portafolio de servicios diríjase a realizar el proceso de la declaración de la autoevaluación de servicios.

Al ingresar al link se encontrará con la siguiente información:

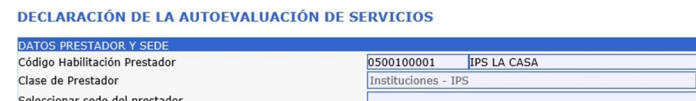

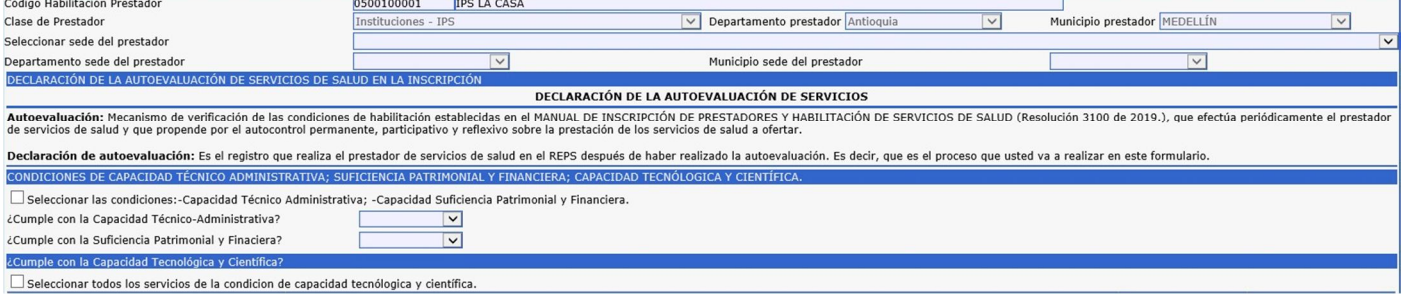

Seleccione la sede del prestador que realizará la declaración de la autoevaluación de servicios. Recuerde que debe seleccionar una sede del prestador que ya hubiese realizado la finalización de la actualización del portafolio de servicios.

Diligencie las condiciones de capacidad técnico administrativa; suficiencia patrimonial y financiera; capacidad tecnológica y científica.

Para el caso de la capacidad tecnológica y científica el prestador deberá seleccionar el cumplimiento para cada uno de los servicios de salud que realizo el proceso de actualización portafolio de servicios. Por defecto aparece la descripción:

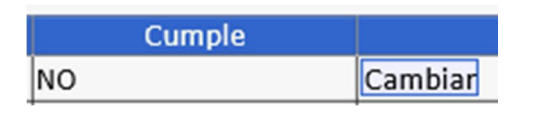

En el campo CUMPLE: NO.

Solo basta con marcar el botón CAMBIAR y cambia su estado a SI.

Después de haber realizado la declaración de autoevaluación de servicios para todos los servicios que se listan en el formulario, vaya al botón:

# Visualización previa Autoevaluación de Servicios

Botón que permite visualizar de manera preliminar su declaración de autoevaluación de servicios. Si está de acuerdo con este documento, seleccione posteriormente la caja de dialogo:

## ■ He leído y estoy de acuerdo con el documento de la Declaración de la Autoevaluación de Servicios.

Y por último el botón GRABAR para finalizar con el proceso declaración de autoevaluación de servicios.

## **6. Ver declaración de la autoevaluación de servicios.**

Oprimiendo el botón Ver Declaración Autoevaluación de Servicios de la imagen siguiente:

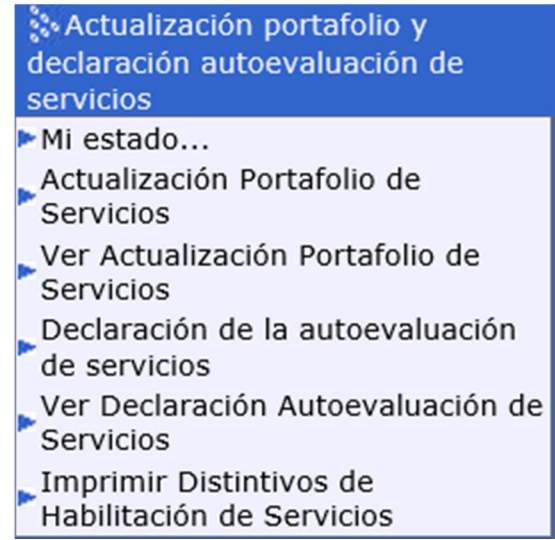

Podrá visualizar la declaración autoevaluación de servicios de salud en el estado que se encuentre.

BORRADOR: Estado no terminado la declaración de autoevaluación de servicios. FINALIZADO: Estado terminado de la declaración de la autoevaluación de servicios.

## **7. Imprimir distintivos de habilitación de servicios.**

En esta funcionalidad el prestador de servicios de salud realizar la última actividad de las cinco mencionadas en este proceso.

Oprimiendo el botón Imprimir Distintivos de Habilitación de Servicios de la imagen siguiente:

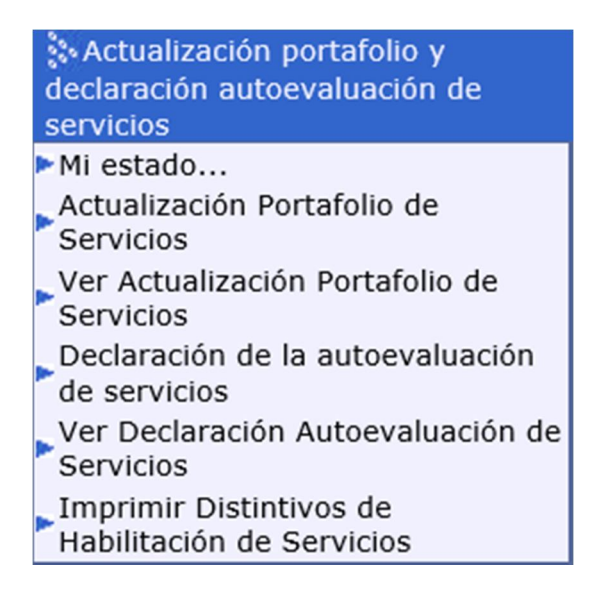

**ABILITACIÓN DE SERVICIOS).** 

 $\overline{\mathbf{v}}$ 

 $\boxed{\mathbf{v}}$ 

Se encontrará con la siguiente información:

**图 Grabar** 图 Nuevo 图 Buscar 图

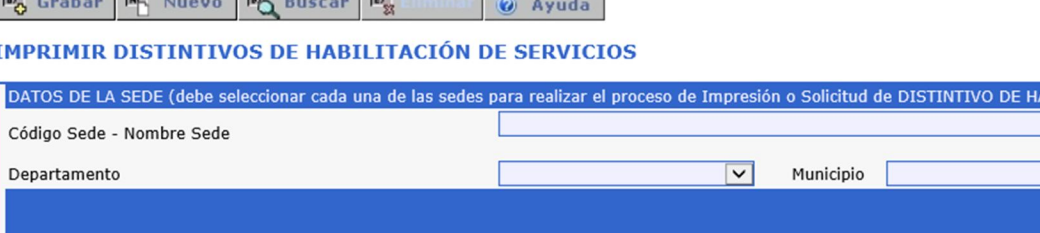

O Ayuda

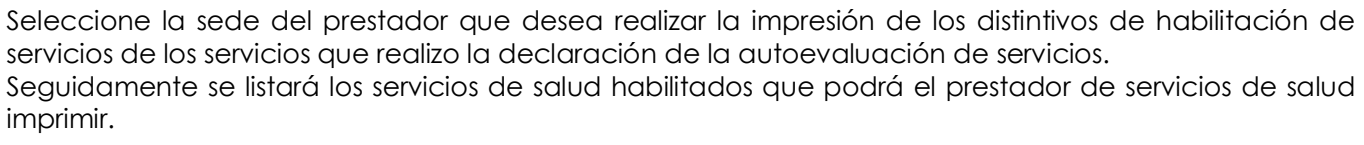

**NOTA**: Esta actividad de la autorización de los distintivos de habilitación de servicios depende de la aprobación por la Entidad Departamental o Distrital de Salud. Si dicho proceso no lo ha realizado la Entidad Departamental o Distrital de Salud el prestador no podrá imprimirlo.